# *EuroSymphony Dictionary Tutorial*

## **Dictionary Sidebar**

Dictionary sidebar is available after installing EuroSymphony Dictionary extension. First time this sidebar is closed.

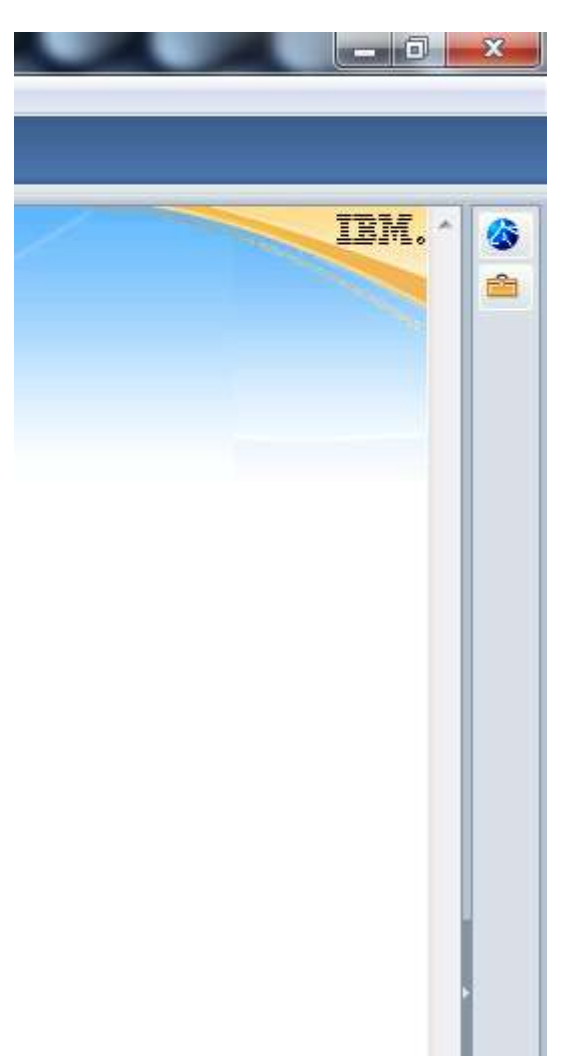

Click on the blue to open dictionary sidebar. If the blue icon and dictionary sidebar aren't visible, then choose Open from Right Sidebar in View menu.

The opened sidebar is containing the followings:

- A drop-down box for choosing dictionaries
- An editable drop-down box for words to translate
- An editable drop-down box for translations
- The next three buttons:
	- Swap languages button
	- Add new word button
	- Toggle cursor follow button
- Dictionary Manager button
- Help button
- and a slider showing state of a dictionary while it is loading.

You can find detailed information on next pages.

## **Translating words**

Type a word to the first drop-down box to find its translations. For English and Hungarian languages inflected forms can be used as well.

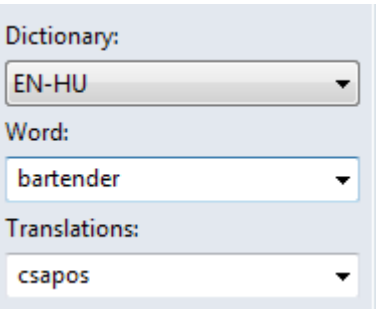

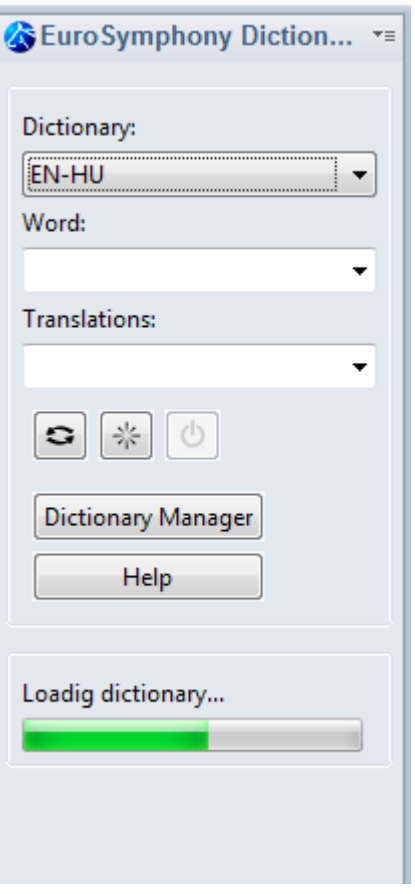

If a word is found in the dictionary, its translation will be listed in the "Translations" dropdown box. You can open this box to see all of the possible translations.

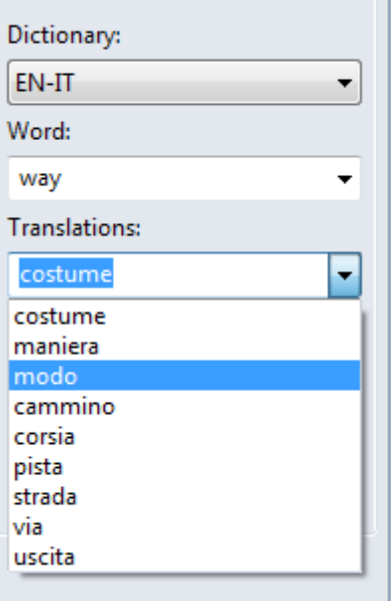

If you want to see the translations of a word that is not far from the word in the first box in alphabetical order, you can move the cursor to this box and use the UP and DOWN arrow keys to navigate the dictionary.

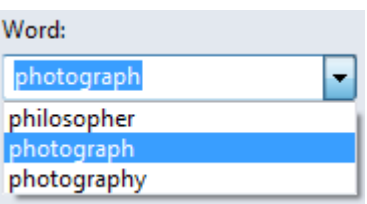

You can select the dictionary to use from the drop-down menu form the "Dictionary" drop-down box.

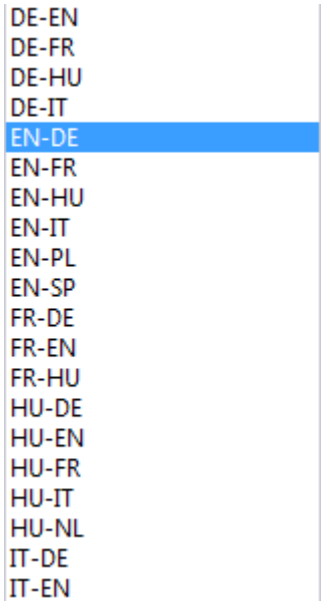

*Swap languages* button will be available, if you can reverse dictionaries for the selected language (hu-en  $\rightarrow$  en-hu). This feature is very useful for changing an active dictionary.

When you choose a new dictionary, a *Loading dictionary...* label will appear on the sidebar with its slider, it the dictionary hasn't been loaded since Lotus Symphony was started. This slider shows you the loading state of a dictionary, which is necessary in case of a large dictionary. You can use your Symphony application while a dictionary is loading, but dictionary sidebar is not available in the meantime.

In EuroSymphony Dictionary you can also look up expressions consisting of more than one word. If the cursor is placed on the last word of an expression that is included in the dictionary then the expression will be translated.

A special feature is cursor tracking, so you can move the cursor to a word in the document, and EuroSymphony Dictionary will list its translations in the second dropdown box. Just pick a translation from the list to replace the word in the document.

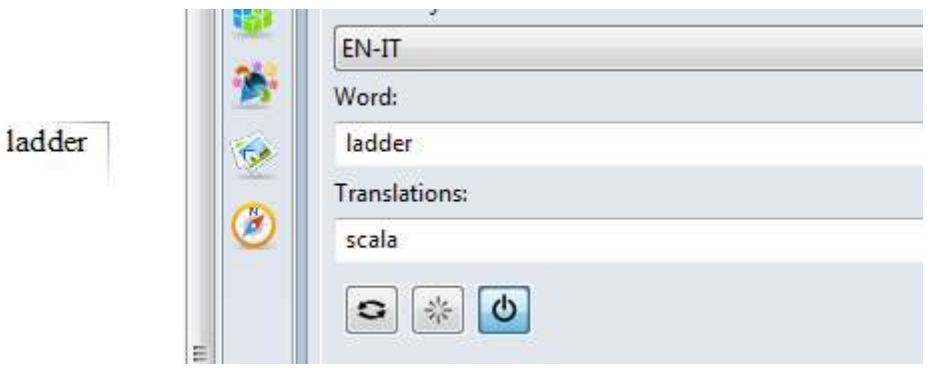

This feature is available only in Writer, but the toolbar can also be used in Calc and Impress.

## **Adding words**

You can find three buttons under "Translations" drop-down box. In the middle place is *Add new word* button for extending the active dictionary with new words or expressions. A dialog opens with two textboxes. The first one contains the new word you wish to add to the dictionary, and you can enter your translations in the second box.

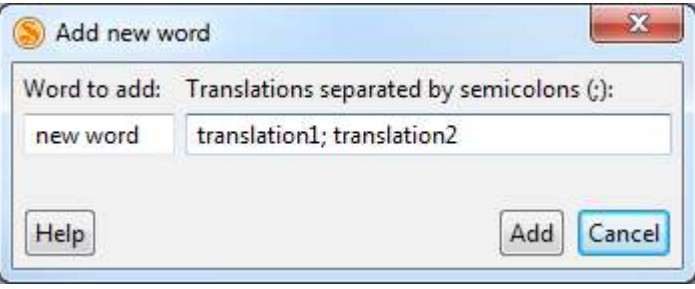

You can add multiple possible translations at once by entering them separated with semicolons (;). If the word was already in the dictionary the new translations will be added to the list of already existing translations.

You can not use the "Add new word" button to delete words from the dictionary or to delete or change particular translations. To delete or modify translations you can use the *Edit* button in the *Dictionary Manager*.

#### **Adding dictionaries**

The extension can also be easily extended with further dictionaries, or the included dictionaries can be replaced with better ones. To add a new dictionary open the dictionary selection drop-down menu. At the bottom of the menu find the menu item *New*.... This menu item allows you to select a file with CSV or DICT extension. The file name has to be L1-L2.CSV or L1-L2.DICT where L1 is the two letter abbreviation of the first language (from which it translates) and L2 is the two letter abbreviation of the second language (to which it translates). The selected file will be copied to the folder the extension resides in and will be used as a dictionary file from there on. (No restart is necessary.)

In addition to these simple semicolon separated files EuroSymphony Dictionary also supports the widely used DICT server format. While DICT is not just a file format, but also a network protocol and a set of applications that support it, EuroSymphony Dictionary only goes so far as being able to import dictionary files that are packaged for a DICT server. You can find a number of such dictionaries on the Internet (such as the DICT webpage – http://www.dict.org and the FreeDict project – http://freedict.org/en), many of them for free. To install a DICT format dictionary download it as a tar.gz archive (it should include an index file and a dz file), and pick this file in the "New..." dialog.

When you try to install a dictionary file for a language-pair that already has a dictionary, EuroSymphony Dictionary will offer you to either replace the currently installed dictionary or keep it and add the new dictionary as an addendum. An addendum works as if it were merged into the original dictionary, but it can be removed at any time in the Dictionary Manager.

#### **Dictionary Manager**

The EuroSymphony Dictionary Manager can be started with the Dictionary Manager button on the sidebar. This dialog can be used to add, remove and edit dictionaries.

If you have installed any dictionaries as addendums or added words via the "Add new word" button you will see the the addendums and user dictionaries listed under the main dictionary. This way you can independently remove and edit them.

 Dictionary Manager offers the installed dictionaries list. Every single dictionary is stored as a DICT file.

The names of the dictionaries contain the code of their language. If the name contains a number, then the dictionary is an addendum, while the *user* word shows that it's your own dictionary.

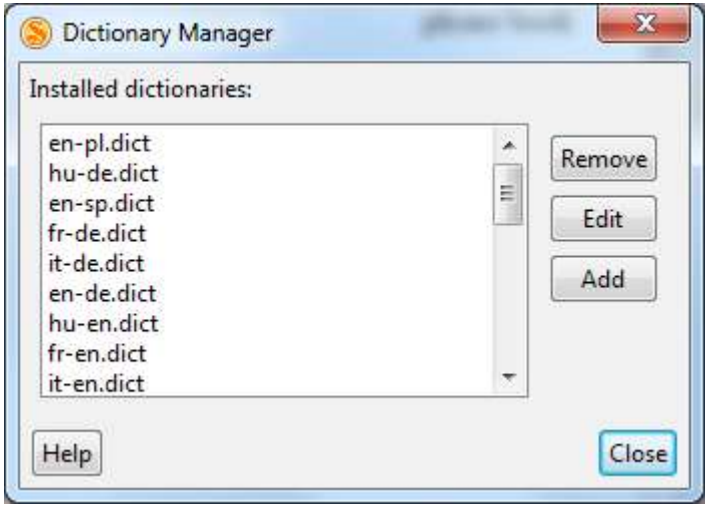

Use *Add* button in the Dictionary Manager to add new dictionaries (or you can use menu item New... at the bottom of dictionary selection drop-down box). For removing the selected dictionaries, choose *Remove* button, while use *Edit* for editing them.

EuroSymphony Dictionary does not include a dictionary editor. The Edit button will try to open the dictionary file with your associated editor. On Windows you will be asked to pick an editor to use with the dictionary files if you have none associated. Default editor will open the dictionary file on Ubuntu.

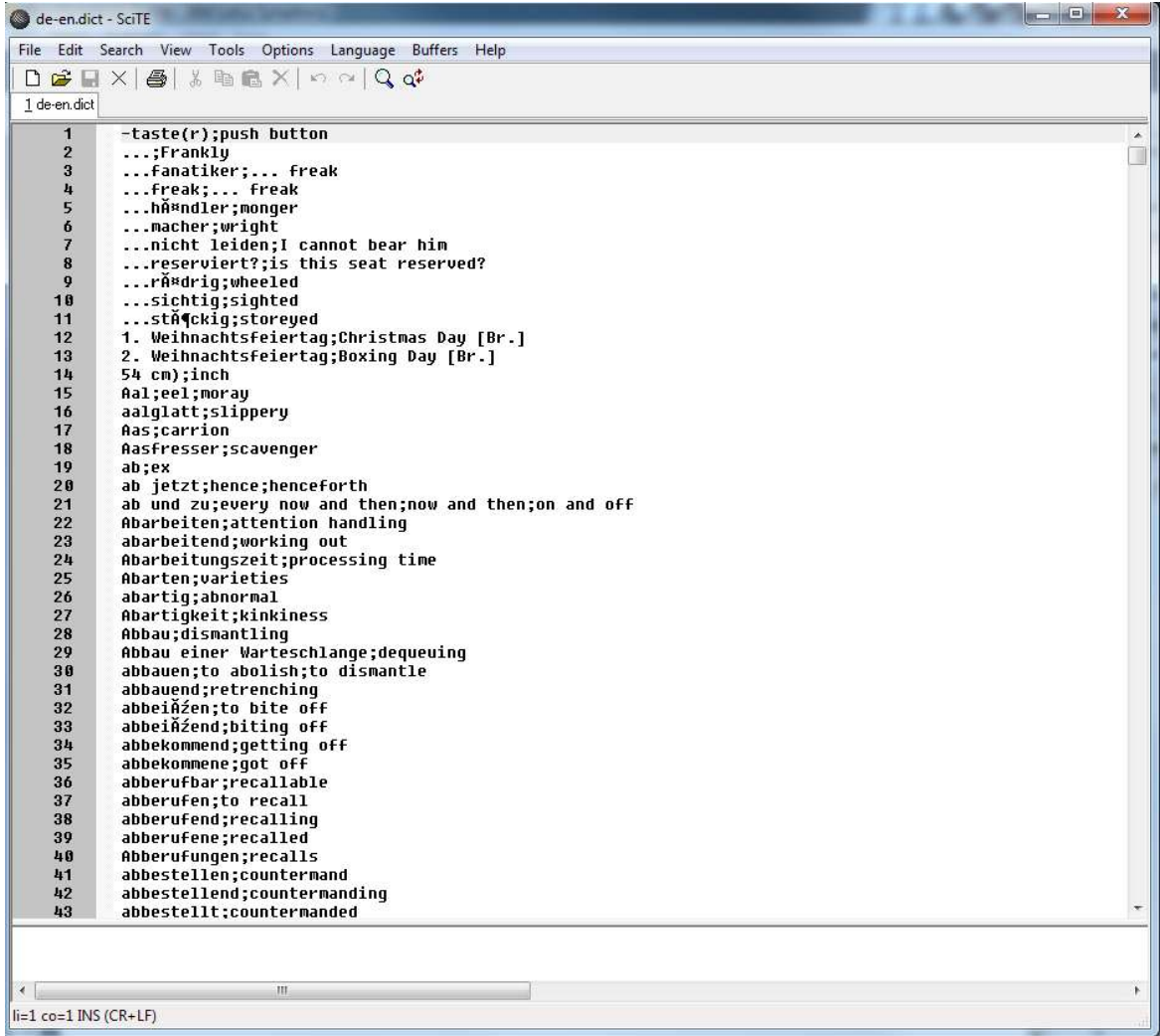

Since the file is a CSV (a UTF-8 encoded, semicolon separated list of words in every line as described in the "Creating dictionaries" section), pick an editor you are comfortable with using for this task. Something as simple as Microsoft Notepad can be used, or you can even use OpenOffice.org Calc if you wish. Calc can easily parse CSV files, just make sure you save the file in the same format (do not add quotation marks and use semicolons for separating entries).

### **Creating dictionaries**

It is quite easy to create or edit such a dictionary file yourself! Each line of the file contains one translation. Each line is made up of words or expressions separated by semicolons (;). The first word in the line is a word in the first language (from which we are translating). The following words are possible translations. There can be any number of them and they will be listed in the drop-down box in the order they are given in the dictionary file. Try to list the possible translations in decreasing order of likelihood! Such a file can be created with any text editor, but most spreadsheet editors (including Lotus Sympony and OpenOffice.org Calc of course) also support the CSV format. They often provide the option of choosing the separator character. It has to be semicolon (;) for EuroSymphony Dictionary to be able to use the file.

Dictionary files have to be UTF-8 encoded! They can include the Byte Order Mark (BOM) at the beginning, but are not required to.